Kurzanleitung und Einführung

© Copyright 2010 Hewlett-Packard Development Company, L.P. Inhaltliche Änderungen dieses Dokuments behalten wir uns ohne Ankündigung vor.

Microsoft, Windows, Windows Vista und Windows 7 sind Marken oder in den USA und/ oder anderen Ländern eingetragene Marken der Microsoft Corporation.

Die Garantien für HP Produkte werden ausschließlich in der entsprechenden, zum Produkt gehörigen Garantieerklärung beschrieben. Aus dem vorliegenden Dokument sind keine weiter reichenden Garantieansprüche abzuleiten. Hewlett-Packard ("HP") haftet nicht für technische oder redaktionelle Fehler oder Auslassungen in diesem Dokument. Ferner übernimmt sie keine Haftung für Schäden, die direkt oder indirekt auf die Bereitstellung, Leistung und Nutzung dieses Materials zurückzuführen sind. Die Haftung für Schäden aus der Verletzung des Lebens, des Körpers oder der Gesundheit, die auf einer fahrlässigen Pflichtverletzung durch HP oder einer vorsätzlichen oder fahrlässigen Pflichtverletzung eines gesetzlichen Vertreters oder Erfüllungsgehilfen von HP beruhen, bleibt hierdurch unberührt. Ebenso bleibt hierdurch die Haftung für sonstige Schäden, die auf einer grob fahrlässigen Pflichtverletzung durch HP oder auf einer vorsätzlichen oder grob fahrlässigen Pflichtverletzung eines gesetzlichen Vertreters oder Erfüllungsgehilfen von HP beruht, unberührt.

Dieses Dokument enthält urheberrechtlich geschützte Informationen. Ohne schriftliche Genehmigung der Hewlett-Packard Company darf dieses Dokument weder kopiert noch in anderer Form vervielfältigt oder übersetzt werden.

Kurzanleitung und Einführung

First Edition (April 2010)

Dokumenten-Teilenummer: 615651-041

#### **Info zu diesem Handbuch**

- **VORSICHT!** Kennzeichnet eine Anleitung, deren Nichtbeachtung mit Verletzungs- oder Lebensgefahr verbunden sein kann.
- **ACHTUNG:** Kennzeichnet eine Anleitung, deren Nichtbeachtung zur Beschädigung von Komponenten oder zum Verlust von Daten führen kann.
- **EX HINWEIS:** Kennzeichnet wichtige Zusatzinformationen.

#### **Zugreifen auf Benutzerhandbücher und HP Diagnostics (Windows Systeme)**

Das Menü und die Dokumentation werden in der Sprache angezeigt, die während der ersten Systemeinrichtung ausgewählt oder später in den Ländereinstellungen in Windows festgelegt wurde. Wenn die Ländereinstellungen nicht mit einer der unterstützten Sprache übereinstimmen, werden Menü und Dokumentation in Englisch angezeigt.

So rufen Sie HP Benutzerhandbücher auf:

▲ Klicken Sie auf **Start** > **Alle Programme** > **HP User Manuals** (HP Benutzerhandbücher).

So greifen Sie auf Hewlett-Packard Vision Diagnostics (HP Sichtdiagnose) zu:

▲ Siehe *Zugreifen auf Hewlett-Packard Vision Diagnostics (HP Sichtdiagnose)* in diesem Handbuch.

So rufen Sie das *Handbuch für sicheres und angenehmes Arbeiten* auf:

▲ Klicken Sie auf **Start** > **Alle Programme** > **HP Safety and Comfort Guide** (HP Handbuch für sicheres und angenehmes Arbeiten).

#### **Zugreifen auf Benutzerhandbücher (Linux Systeme)**

Suchen Sie das als "HP User Manuals" (HP Benutzerhandbücher) gekennzeichnete Desktop-Symbol, und führen Sie darauf einen Doppelklick aus. Wählen Sie den Ordner für Ihre Sprache aus. Wählen Sie das Handbuch aus, auf das Sie zugreifen möchten.

#### **So prüfen Sie Garantie- und Support-Ansprüche**

Ihre Garantieinformationen befinden sich auf der Festplatte (bestimmte Modelle). So greifen Sie auf Ihre Garantieinformationen zu:

▲ Wählen Sie **Start** > **Alle Programme** > **Garantie**

Sie können Ihren Garantieanspruch prüfen, indem Sie Modell- und Seriennummer Ihres Produkts hier eingeben:

<http://www.hp.com/support/warranty-lookuptool>

Die Registrierung für HP Care Pack Services kann hier geprüft werden:

<http://www.hp.com/go/lookuptool/>

# **Inhaltsverzeichnis**

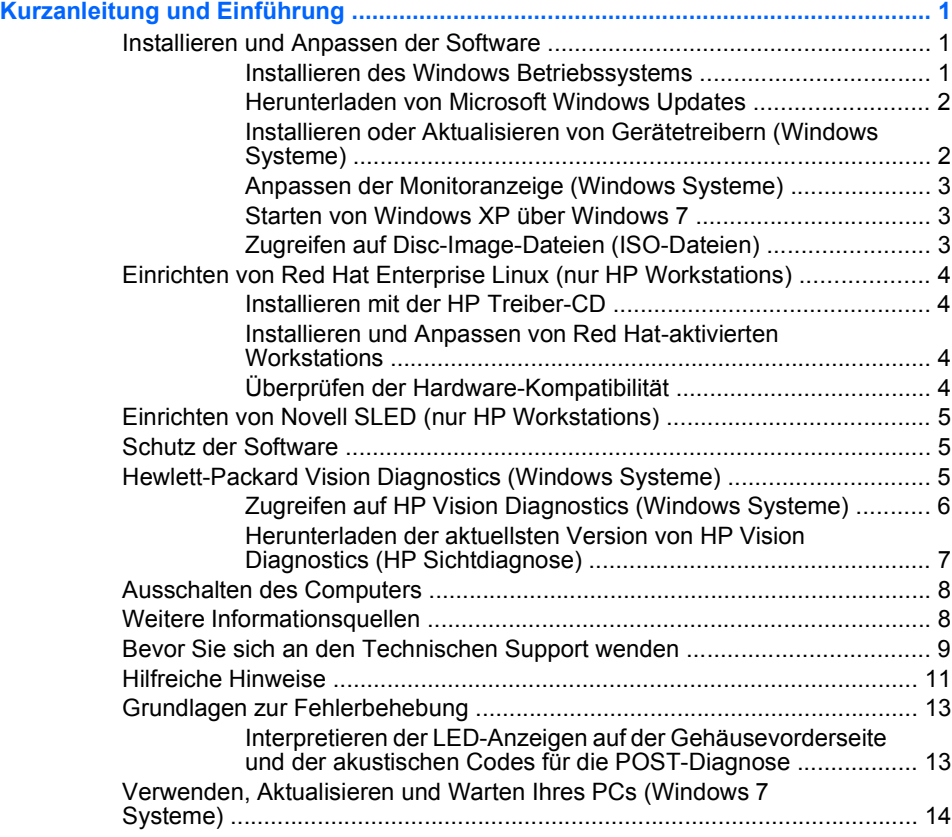

## <span id="page-6-0"></span>**Kurzanleitung und Einführung**

## **Installieren und Anpassen der Software**

Wenn Ihr Computer nicht mit einem Betriebssystem von Microsoft ausgeliefert wurde, gelten einige Abschnitte dieser Dokumentation nicht für Ihren Computer. Zusätzliche Informationen finden Sie in der Online-Hilfe, nachdem Sie das Betriebssystem installiert haben.

- **EX HINWEIS:** War auf dem Computer bei der Auslieferung Windows Vista oder Windows 7 geladen, werden Sie dazu aufgefordert, den Computer bei HP Total Care zu registrieren, bevor Sie das Betriebssystem installieren. Es wird ein kurzes Video abgespielt. Anschließend wird Ihnen ein Online-Registrierungsformular angezeigt. Füllen Sie die Anleitung aus, klicken Sie auf die Schaltfläche **Beginnen**, und folgen Sie den Anleitungen auf dem Bildschirm.
- **ACHTUNG:** Schließen Sie optionale Hardwarekomponenten oder Geräte von Drittanbietern erst an den Computer an, wenn die Installation des Betriebssystems erfolgreich abgeschlossen ist. Andernfalls können Fehler auftreten, die eine ordnungsgemäße Installation des Betriebssystems verhindern.
- **HINWEIS:** Lassen Sie auf der Rückseite des Computers sowie über dem Monitor ungefähr 10,2 cm Abstand, damit eine ausreichende Luftzirkulation gewährleistet ist.

#### **Installieren des Windows Betriebssystems**

Beim ersten Einschalten des Computers wird das Betriebssystem automatisch installiert. Der Installationsvorgang dauert ungefähr 5 bis 10 Minuten, je nachdem, welches Betriebssystem installiert wird. Beachten und folgen Sie bei der Installation genau den Anleitungen auf dem Bildschirm.

- $\triangle$  **ACHTUNG:** Wenn der automatische Installationsvorgang begonnen hat, DARF DER COMPUTER NICHT AUSGESCHALTET WERDEN, SOLANGE DIESER VORGANG NICHT BEENDET IST. Wenn Sie den Computer während der Installation ausschalten, kann die Software beschädigt oder eine ordnungsgemäße Installation verhindert werden.
- **EX HINWEIS:** Wenn die Festplatte des Computers bei Lieferung mehrere Betriebssystemsprachen enthält, kann die Installation bis zu 60 Minuten dauern.

<span id="page-7-0"></span>Wenn Ihr Computer nicht mit einem Betriebssystem von Microsoft ausgeliefert wurde, gelten einige Abschnitte dieser Dokumentation nicht für Ihren Computer. Zusätzliche Informationen finden Sie in der Online-Hilfe, nachdem Sie das Betriebssystem installiert haben.

#### **Herunterladen von Microsoft Windows Updates**

- **1.** Um die Verbindung zum Internet herzustellen, klicken Sie auf **Start** > **Internet Explorer** und folgen den Anleitungen auf dem Bildschirm.
- **2.** Sobald eine Internet-Verbindung hergestellt wurde, klicken Sie auf die Schaltfläche **Start**.
- **3.** Wählen Sie das Menü **Alle Programme**.
- **4.** Klicken Sie auf den Link **Windows Update**.

Bei Windows Vista und Windows 7 wird der Bildschirm **Windows Update** angezeigt. Klicken Sie auf **Verfügbare Updates anzeigen**, und achten Sie darauf, dass alle kritischen Updates ausgewählt sind. Klicken Sie auf die Schaltfläche **Installieren**, und folgen Sie den Anleitungen auf dem Bildschirm.

In Windows XP werden Sie zur **Microsoft Windows Update-Website** weitergeleitet. Über ein oder mehrere Popup-Fenster werden Sie aufgefordert, ein Programm von der Website <http://www.microsoft.com>zu installieren. Klicken Sie auf **Ja**, um das Programm zu installieren. Folgen Sie den Anleitungen auf der Microsoft Website, um nach Updates zu suchen und wichtige Updates und Service Packs zu installieren.

Es empfiehlt sich, alle wichtigen Updates und Service Packs zu installieren.

**5.** Nachdem die Updates installiert wurden, werden Sie von Windows XP aufgefordert, den Computer neu zu starten. Speichern Sie unbedingt alle Dateien oder Dokumente, die ggf. geöffnet sind, bevor Sie den Neustart durchführen. Wählen Sie **Ja**, um das System neu zu starten.

#### **Installieren oder Aktualisieren von Gerätetreibern (Windows Systeme)**

Wenn Sie nach der Installation des Betriebssystems optionale Hardware installieren möchten, müssen Sie auch die Treiber für die einzelnen Geräte installieren.

Wenn Sie nach dem i386-Verzeichnis gefragt werden, ersetzen Sie die Pfadangabe durch C:\i386, oder verwenden Sie die Schaltfläche

<span id="page-8-0"></span>**Durchsuchen**, um nach dem i386-Ordner zu suchen. Dieser Vorgang verweist das Betriebssystem auf die richtigen Treiber.

Die neueste Support-Software einschließlich Support-Software für Ihr Betriebssystem erhalten Sie auf der Website [http://www.hp.com/support.](http://www.hp.com/support) Wählen Sie Ihr Land/Ihre Region und Ihre Sprache aus. Wählen Sie dann **Download drivers and software (and firmware)** (Treiber und Software (und Firmware) herunterladen), und geben Sie Ihre Modellnummer ein. Drücken Sie anschließend die Eingabetaste.

#### **Anpassen der Monitoranzeige (Windows Systeme)**

Bei Bedarf können Sie das Monitormodell, Aktualisierungsraten, die Bildschirmauflösung, Farbeinstellungen, die Schriftgröße und Energieverwaltungseinstellungen auswählen oder ändern. Klicken Sie dazu mit der rechten Maustaste auf den Windows Desktop, klicken Sie dann in Windows Vista und Windows 7 auf **Anpassen** oder in Windows XP auf **Eigenschaften**, um die Darstellungseinstellungen zu ändern. Weitere Informationen finden Sie in der Online-Dokumentation des Grafik-Controllers oder in der Dokumentation zur Ihrem Monitor.

#### **Starten von Windows XP über Windows 7**

Windows XP Modus für Windows 7 erlaubt die Installation und den Start von Windows XP-Anwendungen über die Windows 7-Taskleiste. Diese Funktion ist nur bei bestimmten Modellen verfügbar.

Um Windows XP auf einem vorinstallierten Windows 7-Desktop zu emulieren, klicken Sie auf **Start** > **Windows Virtual PC** > **Virtual Windows XP**, und folgen Sie den Anleitungen auf dem Bildschirm.

#### **Zugreifen auf Disc-Image-Dateien (ISO-Dateien)**

Auf Ihrem PC befinden sich Disc-Image-Dateien (ISO-Dateien), welche die Installationssoftware für zusätzliche Software enthalten. Diese CD-Image-Dateien befinden sich im Ordner C:\SWSetup\ISOs. Jede ISO-Datei kann auf CD gebrannt werden, um eine Installations-CD zu erstellen. Es wird empfohlen, diese Discs zu erstellen und die Software zu installieren, um das Potenzial Ihres PCs optimal zu nutzen. Die Namen der Software- und Image-Dateien lauten wie folgt:

- Corel WinDVD SD und BD Installationssoftware für WinDVD zur DVD-Wiedergabe
- HP Insight Diagnostics ODER Vision Diagnostics Software zur Durchführung von Diagoseaktivitäten auf Ihrem PC

## <span id="page-9-0"></span>**Einrichten von Red Hat Enterprise Linux (nur**

## **HP Workstations)**

HP bietet als Ergänzung zu den Boxsets von Red Hat ein HP Installer Kit für Linux (HPIKL), um HP Linux-Kunden die Anpassung ihres Betriebssystem-Image zu erleichtern. Das Installer Kit enthält die HP Treiber-CD mit Gerätetreibern, mit denen das Red Hat Enterprise Linux-Betriebssystem (RHEL) erfolgreich eingerichtet werden kann. Die CDs des HP Installer Kit für Linux können momentan unter folgender Adresse heruntergeladen werden: [http://www.hp.com/support/](http://www.hp.com/support/workstation_swdrivers) [workstation\\_swdrivers](http://www.hp.com/support/workstation_swdrivers).

#### **Installieren mit der HP Treiber-CD**

Weitere Informationen zur Installation mit der HP Treiber-CD finden Sie unter "Installieren mit dem HP Installer Kit für Linux" im Handbuch zu HP Workstations für Linux unter [http://www.hp.com/support/](http://www.hp.com/support/workstation_manuals) [workstation\\_manuals.](http://www.hp.com/support/workstation_manuals)

#### **Installieren und Anpassen von Red Hat-aktivierten Workstations**

Für Linux-aktivierte Workstations ist das HP Installer Kit und der Kauf eines Red Hat Enterprise Linux-Boxset erforderlich. Das Installer Kit beinhaltet die HP CDs, die nötig sind, um die Installation aller für die Zusammenarbeit mit HP Workstations geeigneten Versionen des Red Hat Enterprise Linux-Boxsets zu vervollständigen.

Um die im HP Installer Kit für Linux vorhandenen Treiber in anderen Linux-Distributionen (nicht RHEL) zu verwenden, müssen Sie die Treiber manuell von der HP Treiber-CD extrahieren und anschließend installieren. HP testet die Installation dieser Treiber in anderen Linux-Distributionen nicht und bietet keine Unterstützung für diesen Betrieb an.

#### **Überprüfen der Hardware-Kompatibilität**

Weitere Informationen dazu, welche Linux-Versionen für die Arbeit auf HP Workstations geeignet sind, finden Sie unter [http://www.hp.com/](http://www.hp.com/support/linux_hardware_matrix) [support/linux\\_hardware\\_matrix.](http://www.hp.com/support/linux_hardware_matrix)

## <span id="page-10-0"></span>**Einrichten von Novell SLED (nur HP Workstations)**

So richten Sie das SUSE Linux Enterprise Desktop (SLED) auf Systemen ein, bei denen das Betriebssystem bereits auf der Festplatte vorhanden ist:

- **1.** Booten Sie die Workstation.
- **2.** Starten Sie "Installation Settings" (Installationseinstellungen), und geben Sie das Kennwort, die Einstellungen für Netzwerk, Grafikkarte, Uhrzeit und Tastatur sowie die Novell Customer Center Configuration für die Workstation ein.
- **FY** HINWEIS: Während der Installationseinstellungen kann nach dem ersten Booten des Systems das Novell-Abonnement im Novell Customer Center Configuration-Bildschirm aktiviert werden. Weitere Informationen finden Sie in der Novell Customer Center-Dokumentation unter [http://www.novell.com/documentation/ncc/.](http://www.novell.com/documentation/ncc/)

#### **Schutz der Software**

Um die Software vor Verlust oder Beschädigung zu schützen, sollten Sie eine Sicherungskopie der auf der Festplatte gespeicherten Systemsoftware, sämtlicher Anwendungen und der dazugehörigen Dateien erstellen. Hinweise zum Erstellen von Sicherungskopien finden Sie in der Dokumentation des Betriebssystems oder des Datensicherungsprogramms.

Wenn Sie keine Systemwiederherstellungs-CDs oder DVDs erstellen können, können Sie einen Satz Wiederherstellungs-Discs im HP Support Center bestellen. Weitere Informationen zur Telefonnummer Ihres regionalen Support Center finden Sie unter [http://www.hp.com/support/](http://www.hp.com/support/contactHP) [contactHP](http://www.hp.com/support/contactHP).

## **Hewlett-Packard Vision Diagnostics (Windows Systeme)**

**HINWEIS:** HP Vision Diagnostics (HP Sichtdiagnose) steht nur für einige Computermodelle auf CD zur Verfügung.

Das Dienstprogramm Hewlett-Packard Vision Diagnostics ermöglicht es Ihnen, Informationen zur Hardwarekonfiguration des Computers anzuzeigen und Hardware-Diagnosetests auf Subsystemen des Computers durchzuführen. Das Dienstprogramm erleichtert die effiziente Ermittlung, Diagnose und Isolierung von Hardwareproblemen.

Beim Aufrufen von HP Vision Diagnostics (HP Sichtdiagnose) wird die Registerkarte "Survey" (Übersicht) angezeigt. Sie enthält die aktuelle

<span id="page-11-0"></span>Computerkonfiguration. Auf dieser Registerkarte können Sie auf verschiedene Kategorien mit Informationen zu dem Computer zugreifen. Auf den anderen Registerkarten werden weitere Informationen wie Optionen für den Diagnosetest und Testergebnisse angezeigt. Die Informationen der einzelnen Bildschirme des Dienstprogramms können als HTML-Datei auf einer Diskette oder einem HP USB-Flash-Laufwerk gespeichert werden.

Verwenden Sie HP Vision Diagnostics (HP Sichtdiagnose), um festzustellen, ob alle auf dem Computer installierten Geräte vom System erkannt werden und ordnungsgemäß funktionieren. Die Durchführung von Tests ist optional, wird aber nach der Installation oder dem Anschluss eines neuen Geräts empfohlen.

Bevor Sie sich an das Customer Support Center wenden, sollten Sie Tests durchführen, die Ergebnisse speichern und den ausgegebenen Bericht drucken.

**HINWEIS:** Geräte von Drittanbietern werden von HP Vision Diagnostics (HP Sichtdiagnose) möglicherweise nicht erkannt.

#### **Zugreifen auf HP Vision Diagnostics (Windows Systeme)**

Um auf HP Vision Diagnostics (HP Sichtdiagnose) zuzugreifen, müssen Sie das Dienstprogramm auf eine CD brennen oder auf ein USB-Flash-Laufwerk kopieren und dann von der CD oder dem USB-Flash-Laufwerk starten. Es steht außerdem auf der Website<http://www.hp.com>zum Download bereit und kann entweder auf CD gebrannt oder auf ein USB-Flash-Laufwerk kopiert werden. Weitere Informationen finden Sie unter ["Herunterladen der aktuellsten Version von HP Vision Diagnostics](#page-12-0) [\(HP Sichtdiagnose\)" auf Seite 7](#page-12-0).

**HINWEIS:** HP Vision Diagnostics (HP Sichtdiagnose) steht nur für einige Computermodelle zur Verfügung.

Wenn Sie HP Vision Diagnostics (HP Sichtdiagnose) bereits auf eine CD oder ein USB-Flash-Laufwerk heruntergeladen haben, beginnen Sie in der folgenden Anleitung mit Schritt 2.

- **1.** Wechseln Sie im Windows Explorer zu **C:\SWSetup\ISOs**, und brennen Sie die Datei **Vision Diagnostics.ISO** auf eine CD, oder kopieren Sie sie auf ein USB-Flash-Laufwerk.
- **2.** Legen Sie die CD in das optische Laufwerk, oder setzen Sie das USB-Flash-Laufwerk in einen USB-Anschluss des bereits eingeschalteten Computers ein.
- <span id="page-12-0"></span>**3.** Fahren Sie das Betriebssystem herunter, und schalten Sie den Computer aus.
- **4.** Schalten Sie den Computer ein. Das System startet HP Vision Diagnostics (HP Sichtdiagnose).
- **EX** HINWEIS: Startet das System nicht von der in das optische Laufwerk eingelegten CD oder dem USB-Flash-Laufwerk, müssen Sie u. U. in Computer Setup (F10) die Startreihenfolge ändern. Weitere Informationen erhalten Sie im *Maintenance and Service Guide* (Wartungs- und Service-Handbuch, nur in englischer Sprache verfügbar).
- **5.** Wählen Sie im Startmenü entweder das Dienstprogramm **HP Vision Diagnostics** (HP Sichtdiagnose), um die verschiedenen Hardwarekomponenten im Computer zu testen, oder das Dienstprogramm **HP Memory Test** (HP Speichertest), um lediglich einen Speichertest durchzuführen.
- **FINWEIS:** HP Memory Test (HP Speichertest) ist ein umfassendes Dienstprogramm zur Speicherdiagnose, das außerhalb von HP Vision Diagnostics (HP Sichtdiagnose) als eigenständige Anwendung ausgeführt wird.
- **6.** Wählen Sie bei Ausführung von **HP Vision Diagnostics** (HP Sichtdiagnose) die gewünschte Sprache, und klicken Sie auf **Continue** (Fortfahren).
- **7.** Wählen Sie auf der Seite mit der Lizenzvereinbarung für Endbenutzer **Accept** (Akzeptieren), wenn Sie mit den Bestimmungen einverstanden sind. HP Vision Diagnostics (HP Sichtdiagnose) wird gestartet, und die Registerkarte "Survey" (Übersicht) wird angezeigt.

#### **Herunterladen der aktuellsten Version von HP Vision Diagnostics (HP Sichtdiagnose)**

- **1.** Besuchen Sie die Website [http://www.hp.com.](http://www.hp.com)
- **2.** Klicken Sie auf den Link **Treiber & Software**.
- **3.** Wählen Sie **Treiber und Software (und Firmware) zum Herunterladen**.
- **4.** Geben Sie den Produktnamen in das Textfeld ein, und drücken Sie die Eingabetaste.
- **5.** Wählen Sie Ihr Computermodell aus.
- **6.** Wählen Sie Ihr Betriebssystem aus.
- <span id="page-13-0"></span>**7.** Klicken Sie auf den Link **Diagnostic** (Diagnose).
- **8.** Klicken Sie auf den Link **Hewlett-Packard Vision Diagnostics**.
- **9.** Klicken Sie auf **Download**.
- **EX HINWEIS:** Die heruntergeladene Datei enthält Anleitungen zum Erstellen einer bootfähigen CD oder eines bootfähigen USB-Flash-Laufwerks.

## **Ausschalten des Computers**

Um den Computer ordnungsgemäß auszuschalten, fahren Sie zunächst das Betriebssystem herunter. Klicken Sie in Windows Vista auf **Start**, anschließend auf den Pfeil in der rechten unteren Ecke des Startmenüs, und wählen Sie **Herunterfahren**. Der Computer wird automatisch heruntergefahren. Klicken Sie in Windows 7 und Windows XP Professional auf **Start** > **Herunterfahren**. Klicken Sie in Windows XP Home auf **Start** > **Computer ausschalten**. Bei Linux Systemen klicken Sie auf **Computer** > **Herunterfahren**.

Je nach Betriebssystem wird der Computer durch die Betätigung des Netzschalters in einen Energiespar- oder Standby-Modus versetzt, aber nicht ausgeschaltet. Auf diese Weise wird Energie gespart, ohne dass Sie Anwendungen schließen müssen. Wenn Sie zu einem späteren Zeitpunkt weiterarbeiten möchten, müssen Sie das Betriebssystem nicht neu starten, und es gehen auch keine Daten verloren.

**ACHTUNG:** Beim manuellen Ausschalten des Computers gehen nicht gespeicherte Daten verloren.

Um den Computer manuell auszuschalten und den Standby-Modus zu umgehen, drücken Sie den Netzschalter, und halten Sie ihn vier Sekunden lang gedrückt.

Bei einigen Modellen können Sie mit dem Dienstprogramm "Computer Setup" den Netzschalter so konfigurieren, dass er im Ein-/Aus-Modus arbeitet. Weitere Informationen zur Verwendung des Dienstprogramms "Computer Setup" erhalten Sie im *Maintenance and Service Guide* (Wartungs- und Service-Handbuch, nur in englischer Sprach verfügbar).

## **Weitere Informationsquellen**

Die folgenden Dokumente befinden sich auf der Festplatte des Computers. Um auf die Publikationen zuzugreifen, wählen Sie **Start** > **Alle Programme** > **HP User Manuals** (HP Benutzerhandbücher).

- <span id="page-14-0"></span>**FY HINWEIS:** Nicht alle der aufgelisteten Dokumente sind auf allen Modellen verfügbar.
	- *Kurzanleitung und Einführung*. Dieses Dokument enthält Informationen zum Anschluss des Computers und der Peripheriegeräte sowie zum Einrichten der werksseitig mitgelieferten Software. Außerdem erhalten Sie grundlegende Informationen zur Fehlerbehebung, falls während der Ersteinrichtung Probleme auftreten sollten.
	- *Hardware-Referenzhandbuch*. Dieses Dokument bietet eine Übersicht über die Produkt-Hardware sowie Anleitungen zur Aufrüstung dieser Computerserie. Es enthält außerdem Informationen zu RTC-Batterien, Arbeitsspeicher und Netzteil.
	- *Maintenance and Service Guide* (Wartungs- und Service-Handbuch) nur in englischer Sprache verfügbar). Dieses Dokument enthält Informationen zum Austausch und Ersatz von Teilen, zur Fehlerbehebung, zum Desktop Management, zum Einrichten von Dienstprogrammen, zu Sicherheit, Routinewartung, Anschluss-Pin-Belegung, POST-Fehlermeldungen, Diagnose-Anzeige-LEDs und Fehlercodes.
	- *Sicherheits- und Zulassungshinweise*. Dieses Dokument enthält Sicherheits- und Zulassungshinweise, die sich auf US-amerikanische, kanadische und verschiedene internationale Bestimmungen beziehen.

### **Bevor Sie sich an den Technischen Support wenden**

**VORSICHT!** Wenn der Computer an eine Stromquelle angeschlossen ist, liegt an der Systemplatine stets eine Spannung an. Um die Verletzungsgefahr durch Stromschlag und/oder heiße Oberflächen zu vermeiden, vergewissern Sie sich, dass Sie den Netzstecker aus der Steckdose gezogen haben. Warten Sie, bis die inneren Systemkomponenten abgekühlt sind, bevor Sie diese anfassen.

Versuchen Sie bei Problemen mit dem Computer zunächst die nachstehend aufgeführten Lösungsvorschläge anzuwenden, um das genaue Problem festzustellen, bevor Sie sich an den Technischen Support wenden.

- Führen Sie das Diagnosedienstprogramm aus. Weitere Informationen erhalten Sie unter ["Hewlett-Packard Vision Diagnostics \(Windows](#page-10-0) [Systeme\)" auf Seite 5](#page-10-0).
- Führen Sie in Computer Setup den Drive Protection System (DPS)-Selbsttest durch. Weitere Informationen erhalten Sie im *Maintenance and Service Guide* (Wartungs- und Service-Handbuch, nur in englischer Sprache verfügbar).

**EX** HINWEIS: Die Software für den DPS-Selbsttest (Drive Protection System) ist nur auf einigen Modellen verfügbar.

- Warten Sie, bis die inneren Systemkomponenten abgekühlt sind, bevor Sie diese anfassen. Die Blinksignale stellen Fehlercodes dar, mit denen Sie das Problem diagnostizieren können. Weitere Informationen erhalten Sie im *Maintenance and Service Guide* (Wartungs- und Service-Handbuch, nur in englischer Sprache verfügbar).
- Wenn nichts auf dem Bildschirm angezeigt wird, schließen Sie den Monitor an einen anderen Videoanschluss des Computers an (falls vorhanden). Andernfalls schließen Sie einen Monitor an den Computer an, von dem Sie wissen, dass er funktioniert.
- Wenn Sie im Netzwerk arbeiten, schließen Sie einen anderen Computer mit einem anderen Kabel an das Netzwerk an. Möglicherweise besteht ein Problem mit dem Netzwerkstecker oder -kabel.
- Wenn Sie neue Hardware installiert haben, bauen Sie die Komponenten wieder aus und prüfen Sie, ob der Computer ordnungsgemäß funktioniert.
- Wenn Sie neue Software installiert haben, deinstallieren Sie die Software und prüfen Sie, ob der Computer ordnungsgemäß funktioniert.
- Starten Sie den Computer im geschützten Modus, um festzustellen, ob er startet, ohne alle Treiber zu laden. Verwenden Sie beim Starten des Betriebssystems die letzte bekannte Konfiguration.
- Unter<http://www.hp.com/support>steht Ihnen online umfassende technische Unterstützung zur Verfügung.
- <span id="page-16-0"></span>Allgemeine Empfehlungen erhalten Sie unter "Hilfreiche Hinweise" auf Seite 11 in diesem Handbuch.
- Ausführliche Informationen erhalten Sie im *Maintenance and Service Guide* (Wartungs- und Service-Handbuch, nur in englischer Sprache verfügbar).

Um Sie bei der Problemlösung online zu unterstützen, bietet HP Instant Support Professional Edition Diagnosehilfen. Nutzen Sie die Online-Chat-Funktion von HP Instant Support Professional Edition, wenn Sie Unterstützung durch den Kundendienst benötigen. Sie können HP Instant Support Professional Edition unter folgender Adresse aufrufen: <http://www.hp.com/go/ispe>.

Im Business Support Center (BSC) unter [http://www.hp.com/go/](http://www.hp.com/go/bizsupport) [bizsupport](http://www.hp.com/go/bizsupport) haben Sie Zugriff auf die neuesten Informationen zur Online-Unterstützung, zur neuesten Software und zu den neuesten Treibern, zu proaktiver Benachrichtigung sowie zur weltweiten Community von Benutzern und HP Experten.

Wenn Sie sich an den Technischen Support wenden müssen (Telefonnummern finden Sie in der Benutzerdokumentation oder auf der HP Website), bereiten Sie sich wie folgt vor:

- Nehmen Sie den Anruf vor, während Sie vor dem Computer sitzen.
- Notieren Sie die Seriennummer und die Produkt-ID des Computers sowie die Seriennummer des Monitors, bevor Sie anrufen.
- Lassen Sie sich genügend Zeit, um das Problem mit dem Servicetechniker zu besprechen.
- Bauen Sie alle erst kürzlich installierten Hardwarekomponenten aus.
- Deinstallieren Sie sämtliche gerade erst installierte Software.
- **HINWEIS:** Vertriebsinformationen und Informationen zu Garantie-Upgrades (HP Care Pack) erhalten Sie bei Ihrem HP Partner oder Servicepartner.

### **Hilfreiche Hinweise**

Wenn Probleme mit dem Computer, dem Monitor oder der Software auftreten, beachten Sie die folgende Liste mit allgemeinen Hinweisen, bevor Sie weitere Schritte unternehmen:

- Überprüfen Sie, ob der Computer und der Monitor an eine funktionierende Steckdose angeschlossen sind.
- Überprüfen Sie, ob der Spannungsumschalter (bestimmte Modelle) auf die richtige Spannung für Ihre Region eingestellt ist (115 oder 230 Volt).
- Überprüfen Sie, ob der Computer eingeschaltet ist und die Betriebs-LED grün leuchtet.
- Überprüfen Sie, ob der Monitor eingeschaltet ist und die grüne LED-Anzeige des Monitors leuchtet.
- Überprüfen Sie, ob die Betriebs-LED auf der Vorderseite des Computers blinkt. Die Blinksignale stellen Fehlercodes dar, mit denen Sie das Problem diagnostizieren können. Weitere Informationen erhalten Sie im *Maintenance and Service Guide* (Wartungs- und Service-Handbuch, nur in englischer Sprache verfügbar).
- Erhöhen Sie die Helligkeit und den Kontrast am Monitor, wenn dieser zu dunkel eingestellt ist.
- Halten Sie eine beliebige Taste gedrückt. Wenn das System ein akustisches Signal ausgibt, arbeitet die Tastatur ordnungsgemäß.
- Stellen Sie sicher, dass keine Kabelanschlüsse lose oder falsch angeschlossen sind.
- Drücken Sie eine beliebige Taste auf der Tastatur oder den Netzschalter, um den Standby-Modus zu beenden. Wenn das System im Standby-Modus verbleibt, fahren Sie den Computer herunter, indem Sie den Netzschalter mindestens 4 Sekunden lang gedrückt halten. Drücken Sie anschließend den Netzschalter erneut, um den Computer neu zu starten. Wenn sich das System nicht herunterfahren lässt, ziehen Sie den Netzstecker, warten einen Augenblick und stecken dann den Netzstecker wieder ein. Der Computer wird neu gestartet, wenn in Computer Setup automatisches Starten nach Stromausfall eingestellt ist. Wenn der Computer nicht automatisch neu startet, drücken Sie den Netzschalter, um den Computer zu starten.
- Konfigurieren Sie Ihren Computer nach dem Installieren einer Erweiterungskarte oder einer anderen Option ohne Plug-and-Play-Fähigkeit neu.
- Stellen Sie sicher, dass alle erforderlichen Gerätetreiber installiert sind. Wenn Sie beispielsweise einen Drucker verwenden, benötigen Sie einen Treiber für das betreffende Druckermodell.
- <span id="page-18-0"></span>Entfernen Sie alle bootfähigen Komponenten (Disketten-, CD-Laufwerk oder USB-Komponente) aus dem System, bevor Sie es einschalten.
- Wenn Sie ein anderes als das werkseitig vorgesehene Betriebssystem installiert haben, prüfen Sie, ob es vom System unterstützt wird.
- Wenn auf Ihrem Computer mehrere Grafik-Controller (integrierte, PCIoder PCI-Express-Karten) und nur ein Monitor installiert sind, muss der Monitor an den Controller angeschlossen werden, der als primärer VGA-Adapter vorgesehen ist. (Die integrierte Grafikfunktion ist nur bei bestimmten Modellen vorhanden.) Da die anderen Monitoranschlüsse beim Systemstart deaktiviert sind, funktioniert der Monitor nicht, wenn er mit einem dieser Anschlüsse verbunden ist. Sie können die Standard-VGA-Quelle in Computer Setup auswählen.
- **ACHTUNG:** Wenn der Computer an eine Stromquelle angeschlossen ist, liegt an der Systemplatine stets eine Spannung an. Ziehen Sie den Netzstecker, bevor Sie den Computer öffnen, um eine Beschädigung der Systemplatine oder der Systemkomponenten zu verhindern.

## **Grundlagen zur Fehlerbehebung**

Informationen zur Fehlerbehebung finden Sie im *Maintenance and Service Guide* (Wartungs- und Service-Handbuch, nur in englischer Sprache verfügbar), der in der Reference Library unter folgender Adresse zur Verfügung steht: [http://www.hp.com/support.](http://www.hp.com/support) Wählen Sie dazu Ihr Land bzw. Ihre Region und Ihre Sprache aus. Wählen Sie dann **Informationen zu Support und Fehlerbehebung aufrufen**, und geben Sie Ihre Modellnummer ein.

#### **Interpretieren der LED-Anzeigen auf der Gehäusevorderseite und der akustischen Codes für die POST-Diagnose**

Wenn die LEDs an der Vorderseite des Computers blinken oder akustische Signale ausgegeben werden, finden Sie Erläuterungen und empfohlene Maßnahmen im *Maintenance and Service Guide* (Wartungs- und Service-Handbuch, nur in englischer Sprache verfügbar).

## <span id="page-19-0"></span>**Verwenden, Aktualisieren und Warten Ihres PCs (Windows 7 Systeme)**

Systeme mit Windows 7 bieten einen zentralen Ort zur einfachen Verwaltung Ihres PCs. Außerdem haben Sie folgende Möglichkeiten:

- Ihren Computernamen und andere Systemeinstellungen anzeigen und ändern
- **Ein Gerät oder einen Drucker hinzufügen und andere** Systemeinstellungen ändern
- Hilfe und Support für Ihr spezielles Modell erhalten
- HP Support-Software für Ihren Computer installieren
- Zubehör für Ihren Computer kaufen

Um auf die zentrale PC-Verwaltung zuzugreifen, klicken Sie auf **Start** > **Geräte und Drucker**, und doppelklicken Sie dann auf die Abbildung Ihres PCs.